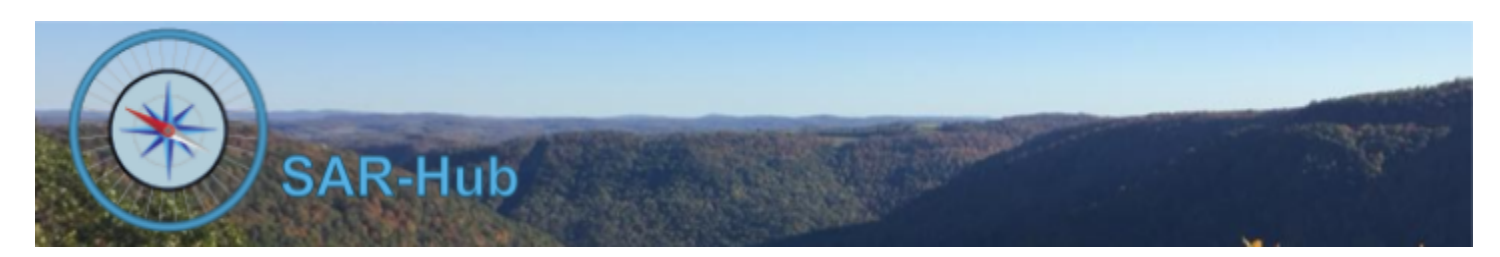

# Managing Access to Secure Data

#### **Basics**

See the [SAR-Hub](http://www.sar-hub.com/static/pdf/sarhub_basics.pdf) Basics document for help on logging in, navigating to the Agency and Member detail pages, as well the common editing wizards found on many pages. This and other documents are available on the <https://www.sar-hub.com/about> page.

#### **Privacy**

Each person can manage who can see their personal data. See the **[SAR-Hub](http://www.sar-hub.com/static/pdf/sarhub_profile.pdf) My Profile document for where** those settings are found. By default, anyone in the same agency can see the name of another member on a member list. The person can change that to "Viewable by" to "Member of Any Agency" if they want to appear in the Directory. The person can also change the settings on each email address and telephone to indicate whether they are viewable by those outside of the agency (in which case they will be viewable in the Directory and in the position list on the Agency Detail page).

### **Admin Access Control**

Admins can be assigned within the agency via the security menu. To assign a new member to an admin group click the "Add" button.

Admin groups can also be added to a member via the Member Detail page. Click "Admin Group(s)" in the left menu bar.

Click on the desired groups while holding the CTRL or Command key down and click Submit. To remove all groups, click on one group, then hold the CTRL or Command key down and click the same group again.

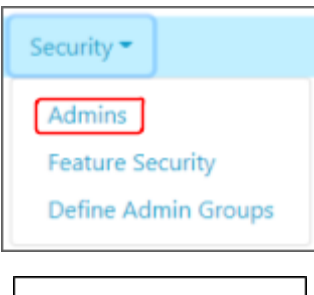

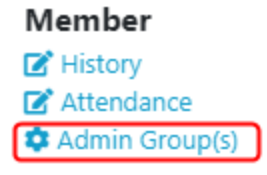

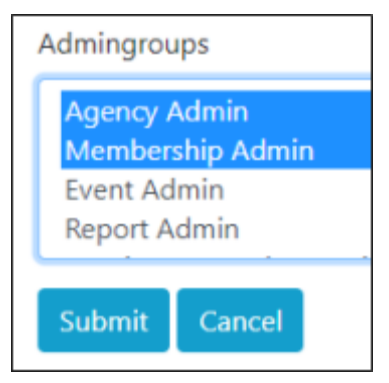

#### **Assign Admin Group to Feature**

By default, SAR-Hub has assigned the following features to the given Admin Groups.

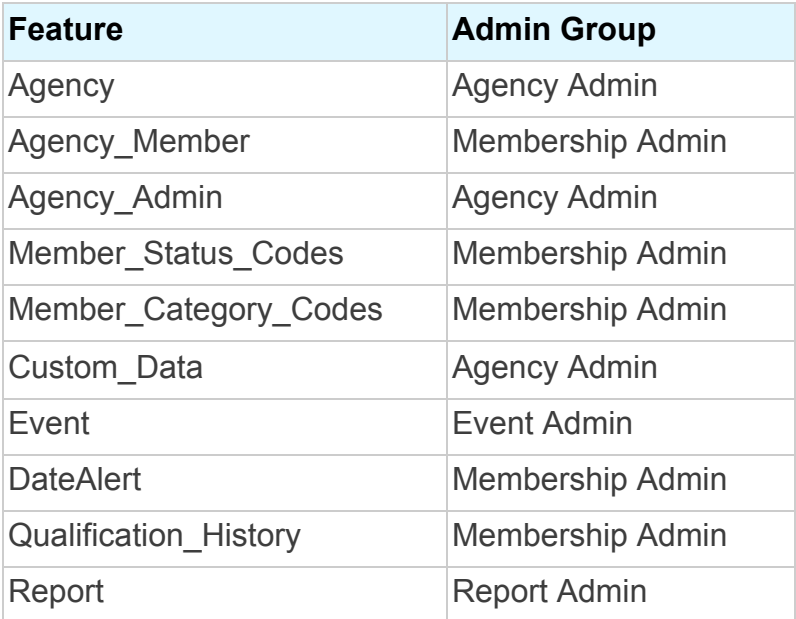

To override the default Admin Group for a feature:

● From the Agency Detail Security dropdown menu, select "Feature Security"

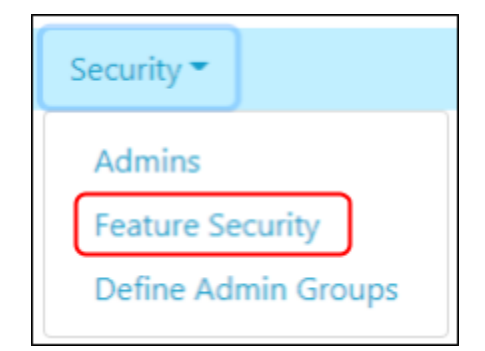

● Click the Edit icon (the pencil) beside the feature

# **Agency: Sample Agency Feature Security**

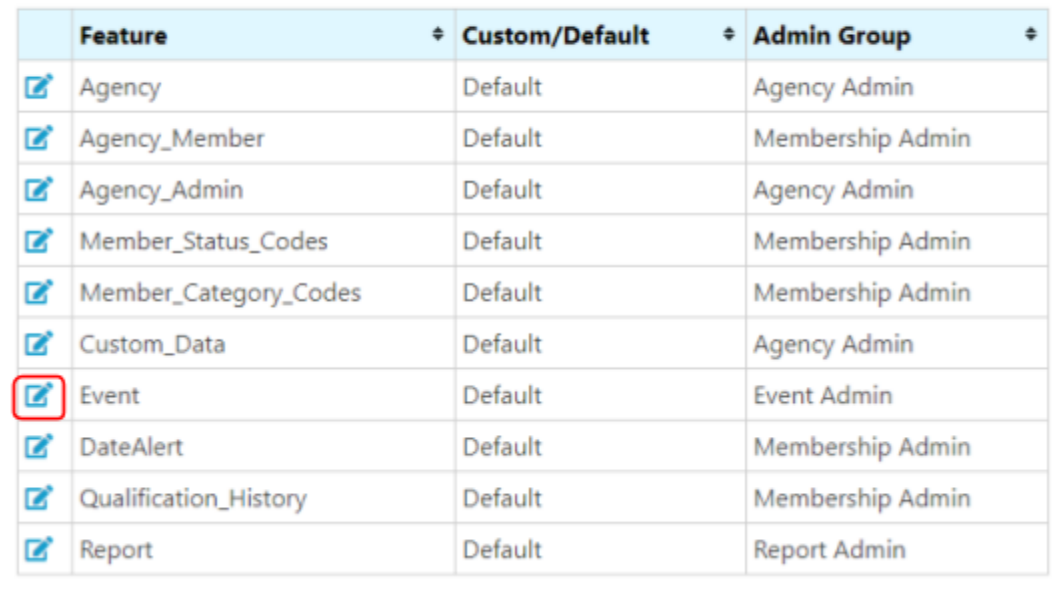

● Select the new Admin Group and click Submit

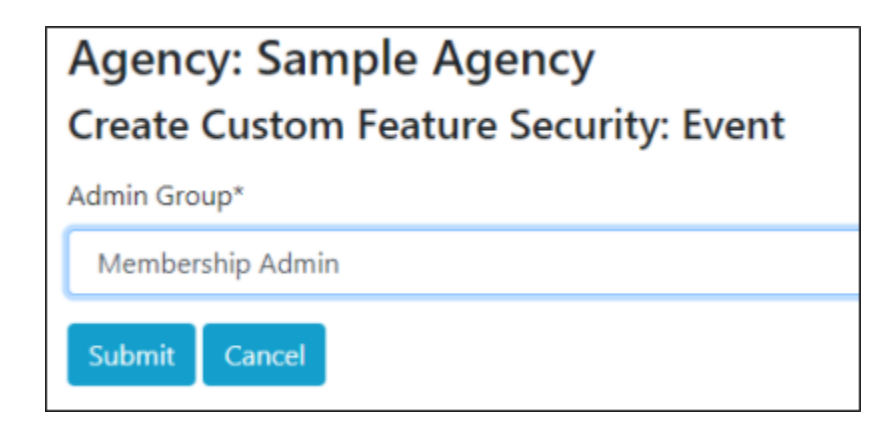

● To reset the admin group to the system default, click the refresh button.

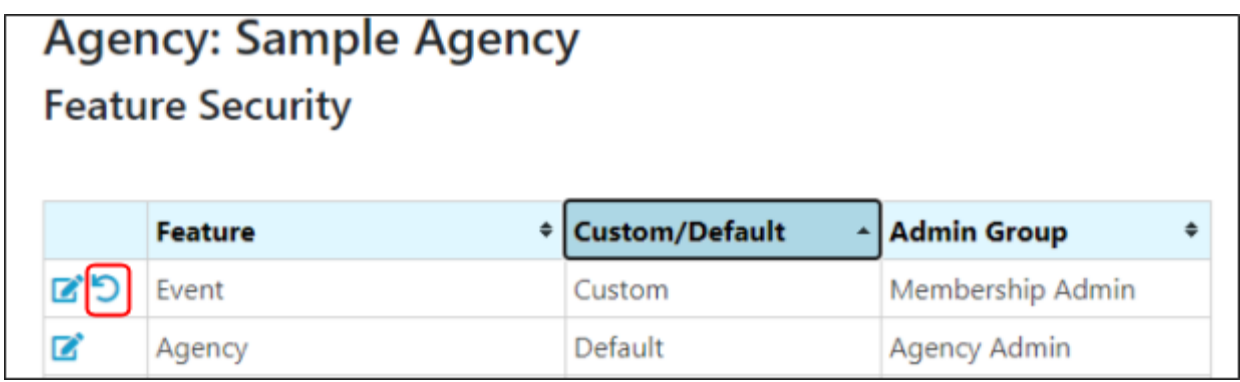

## **Custom Admin Group**

To create a custom Admin Group:

● From the Agency Detail Security dropdown menu, select "Define Admin Groups" .

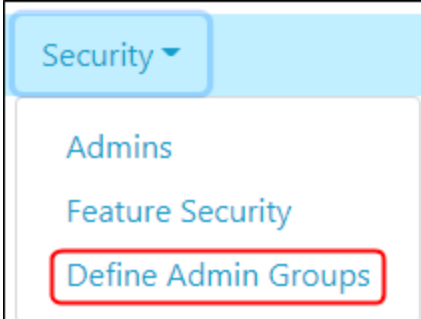

- Enter the name of the new group.
- Click "Add another" to add more than one.
- Click "Remove" to remove a group. You won't be able to remove a group if it's been assigned to a feature.

# **Agency: Sample Agency Admin Groups**

The default Admin Groups are:

- · Agency Admin
- Membership Admin
- Event Admin
- Report Admin
- Receives Date Alert Notifications

Add others as needed for your agency. You can not remove an Admin Admin that is in use.

#### **Admin Groups**

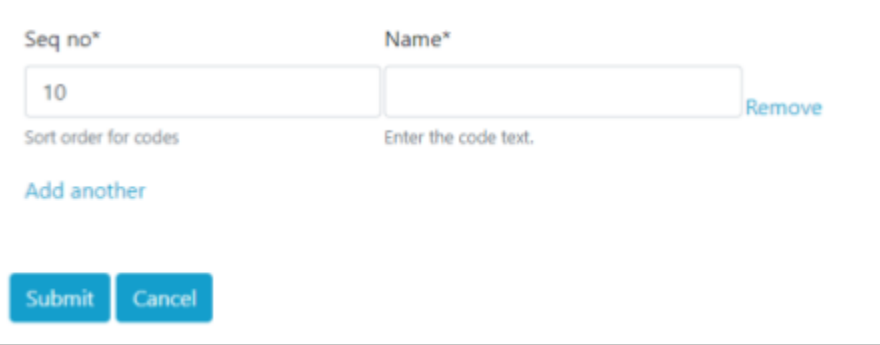

Custom groups can be assigned to features (See "Assign Admin Group to Feature" above), and members can be assigned to the new custom group (see "Admin Access Control" above).